#### Search & Borrow

- 1. Tap **Library** on the bottom toolbar.
- 2. Select **Search** on the top left and enter the author, title or series. You can access advanced search features by selecting **More**.
- 3. Select **Search**.
- 4. Apple any filters by selecting **Preferences**.
- 5. If the title is available, select **Borrow**. If the title is currently in use, select **Place Hold** (located to the right of the cover).

#### Using Your Books

- 1. Select **Shelf** from the toolbar (located on the bottom).
- 2. Select **Open Book** (located to the left of the book cover).
- 3. The cover of your most recently opened book will replace the Libby icon in the toolbar. Tap on the book cover to return to the book.

#### For eBooks:

- Slide your fingers left and right to turn pages or use the progress bar (located on the bottom) to jump around.
- Place bookmarks, search through the text and jump to chapters using the icons (located on the top right).

#### For eAudiobooks:

- To adjust the audio speed, select the odometer icon (located on the top right) and drag down to reach the desired speed.
- Place bookmarks, set a sleep timer and jump to chapters using the icons located on the top right.

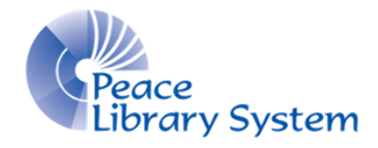

**[P](http://4la.co/1HEQ86)eace Library System** [8](http://4la.co/1HEQ86)301 - 110 Street Grande Prairie, Alberta T8W 6T2 780-538-4656 [www.peacelibrarysystem.ab.ca](http://4la.co/1HEQ86)

# **The New OverDrive App**

## Meet **FTI TATA 11994** Q Search the catalog... **Featured Titles** The one-tap reading app from your library **Happy Reading** Library Shett App Store

#### **Better app. Same great service.**

## How do I get it?

Open the app store on your Android or Apple device then type in **Libby** or **OverDrive** and download the app with this icon:

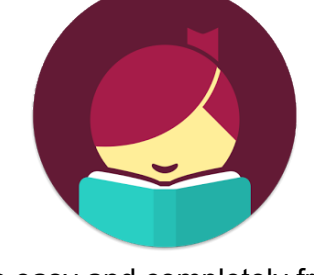

#### It's easy and completely free!

## Set Up

The first time you open the app:

- 1. Select **Yes** to begin your set up.
- 2. Select **I'll Search For A Library**.
- 3. Enter **TRAC Consortium**.
- 4. Select **Sign In With My Library Card**.
- 5. Enter your library barcode and pin before selecting **Sign In**.
- 6. Select **Enter The Library**.

If you want to add several library cards from TRAC to the app:

- 1. Select the Libby silhouette icon (located on the top right).
- 2. Select **Add A Card**.
- 3. Select **Sign In With My Library Card**.
- 4. Enter your library barcode and pin before selecting **Sign In**.

If you want to add a library card from another library:

- 1. Select the Libby silhouette icon (located on the top right).
- 2. Select **Add A Library** and search for the new library.
- 3. Enter the library barcode (and pin, if the library requests it).
- 4. You can switch between the libraries by tapping the Libby silhouette icon.

#### Your Account

You access your account by selecting **Shelf** on the bottom toolbar. The default page in your shelf is **Loans**. You will see all the book covers of the eBooks and eAudiobooks borrowed on this page.

- To download a book to your device, select the cloud icon (located to the left of the cover) and select **Download**.
- To stream a book to your device, select the purple check mark icon (located to the left of the cover) and select **Stream**.

Tap the **Holds** tab (located on the top left) to see all holds associated with the linked library cards.

- To edit or cancel your hold, select **Manage Hold** (located left of the book cover).
- To see your spot in line, select **Wait List** (located left of the book cover).

Tap the **Tags** tab (located on the top left) to see all the books that have been tagged with the linked library cards.

- You can create any tag you want including using emojis.
- To add a book to a tag, select **Tag** from the book while in the catalogue and select which tag you want to associate with it.

## Take Note

When there is no book open, you can select the Libby icon (located on the bottom in the task bar) and change it.

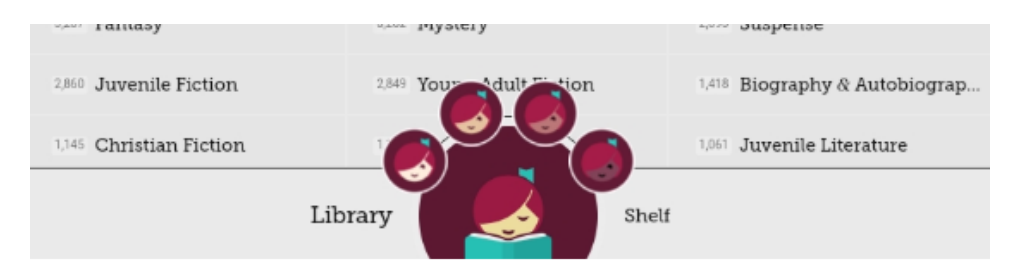